1) After Institute Login Following Window open

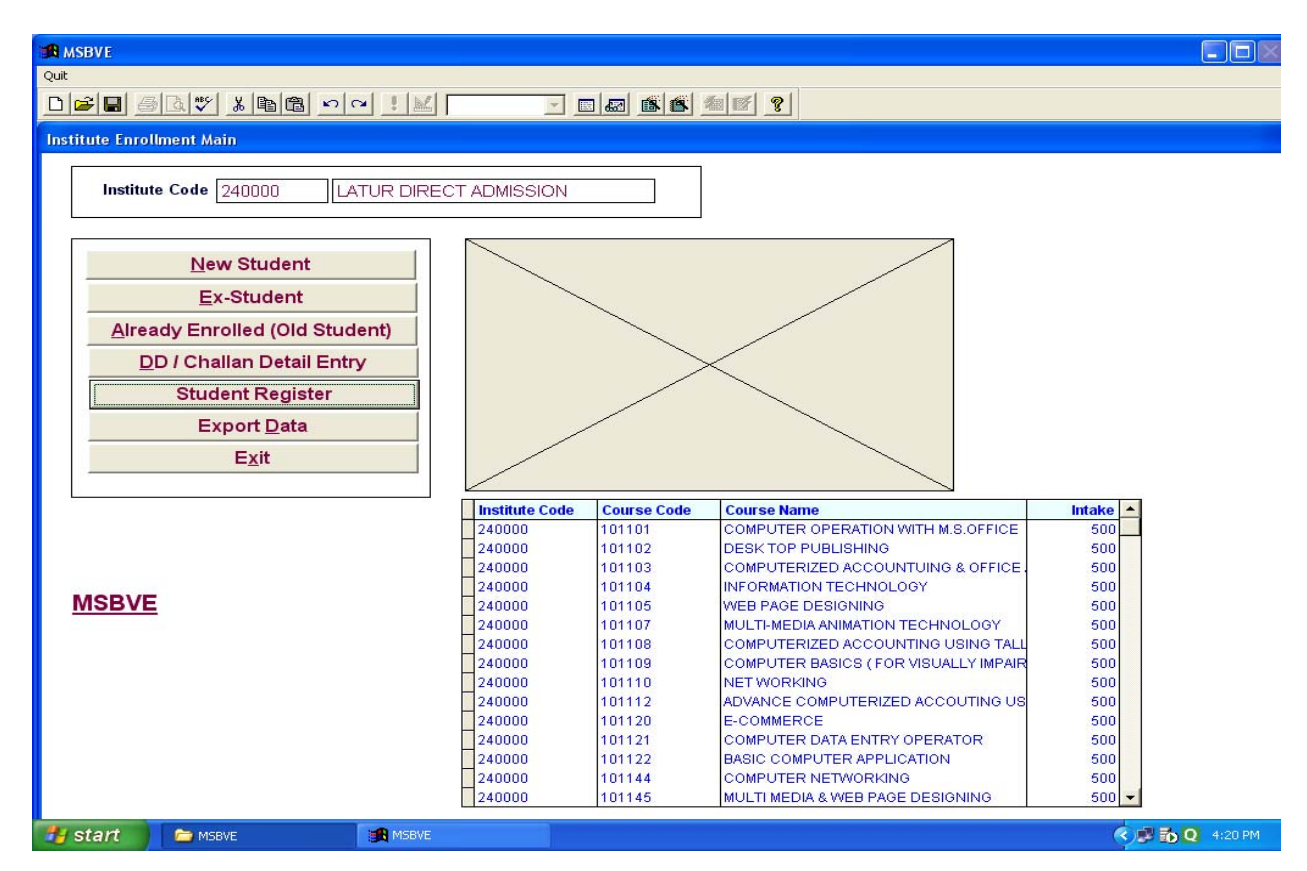

2) Click On Student Registe

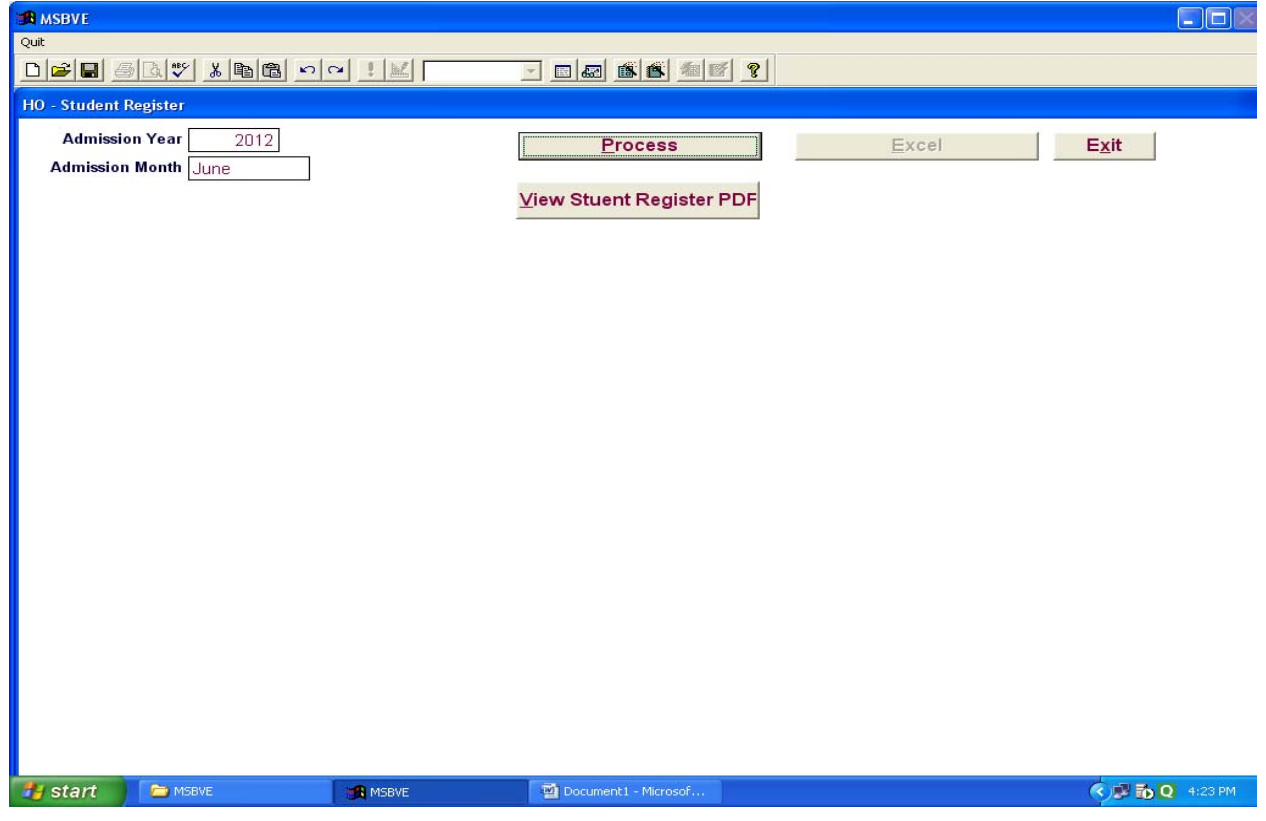

- 3) Fill up Admission Year and Admission Month
- 4) Click on Process Button
- 5) Then Click on View Student Register PDF Button

## Instruction Manual For Student Register

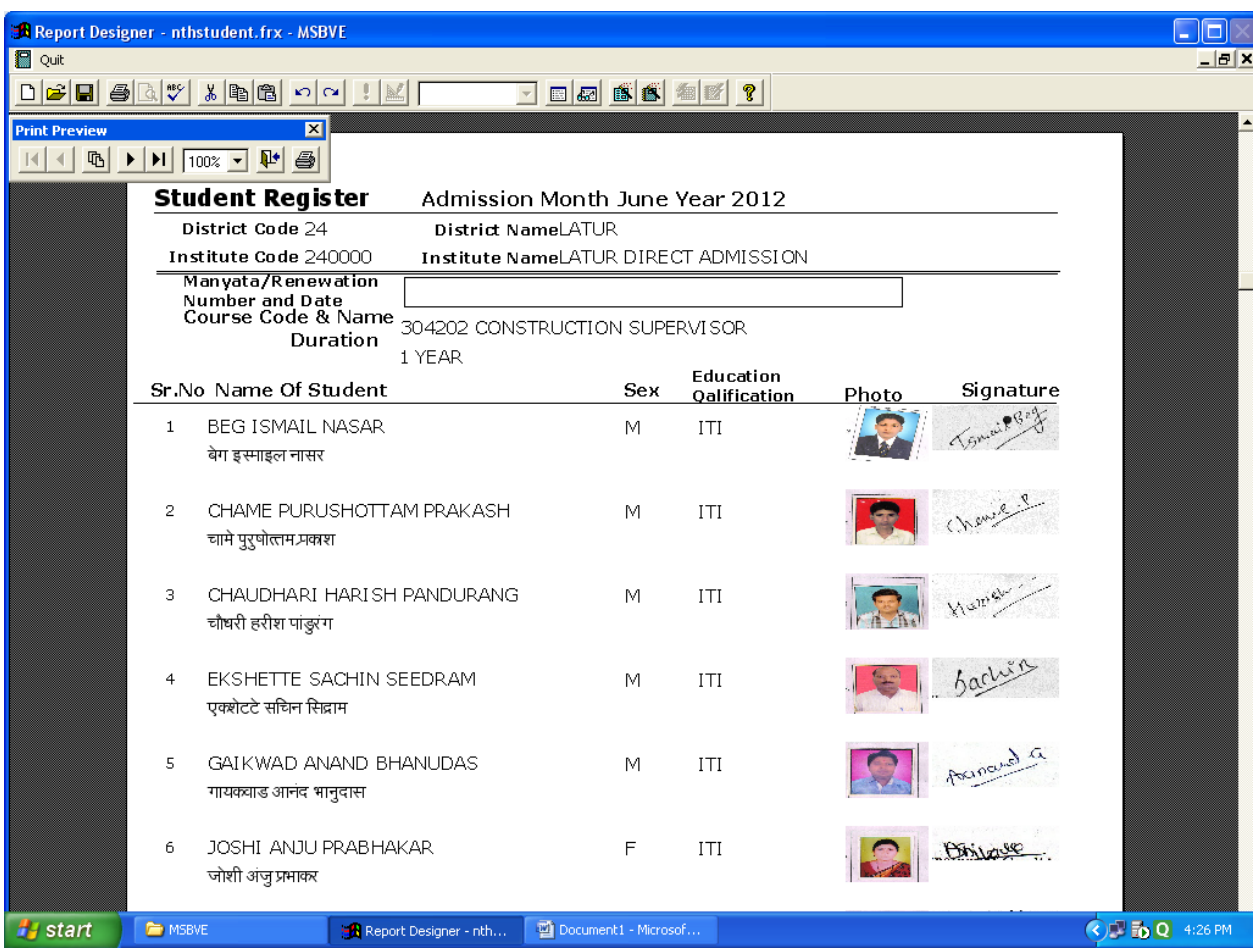

6) Click On Print Preview Toolbar **print report icon**